## **How to Enable Mobile Responses?**

Instructors must enable Mobile Responses before Polling. Mobile Responses must be enabled for participants to use the TurningPoint app as a response device.

- 1. Open TurningPoint Desktop and sign into your Turning Technologies Account.
- 2. Select the **Polling** tab in the TurningPoint Dashboard.
- 3. Click **Enable** in the upper right corner of the TurningPoint Dashboard. The *TurningPoint Session* window is then displayed.

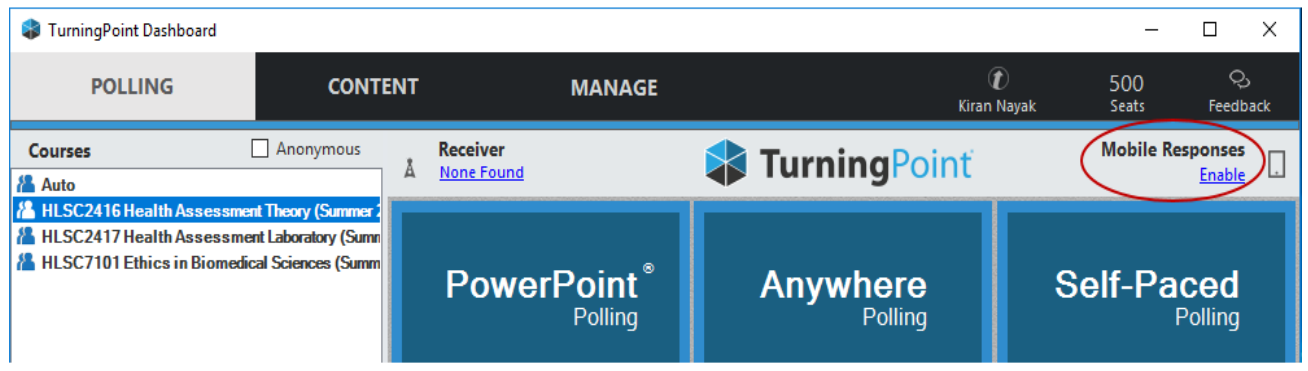

- 4. Select the **Session ID** from the dropdown menu. If Random is selected, a Session ID will be randomly generated. To reserve a unique Session ID follow the steps below:
	- Click **Reserve**.
	- Enter a **unique Session ID** between 4 and 14 alpha or numeric characters, but must contain at least one letter, e.g. Psych101.
	- Click **Reserve**.

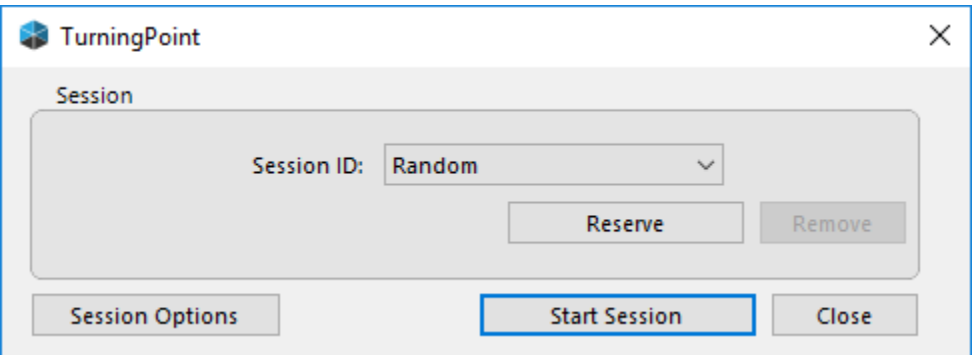

- 5. Click **Start Session**. The *TurningPoint Session Status* window is then displayed.
- 6. Communicate the TurningPoint **Session ID** to your participants.
- 7. Click Close to return to TurningPoint Dashboard.

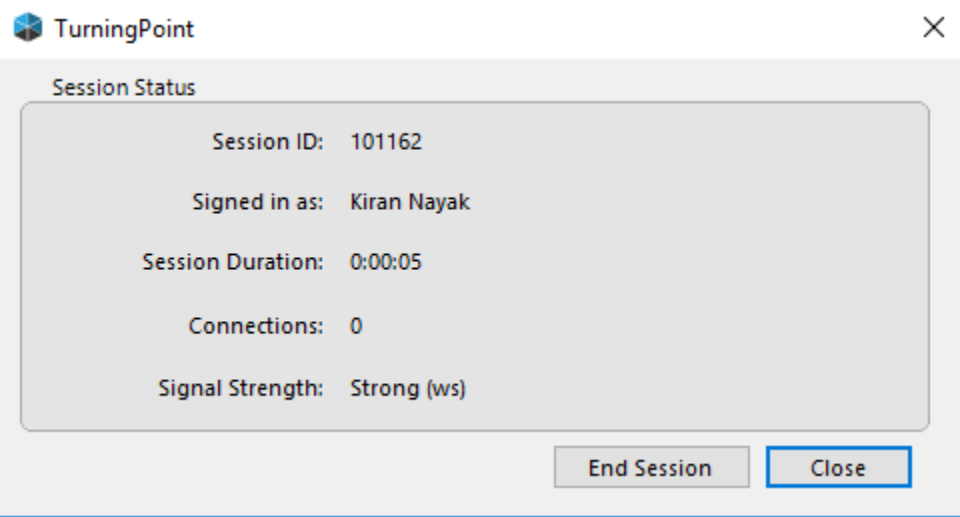